## **HOW TO JOIN YOUR ZOOM MEETING:**

## Logging in from an IPAD, IPHONE or ANDROID.

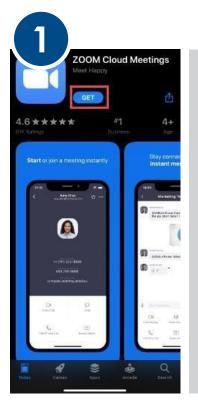

Install the Zoom Cloud Meetings app on your device well in advance of your scheduled appointment.

If you already have Zoom on your device, Skip to page 2.

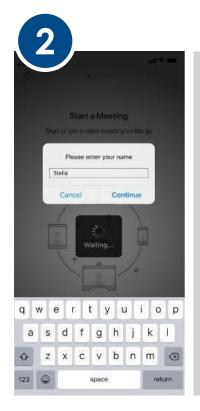

Open the App and enter your First Name

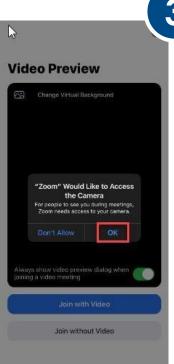

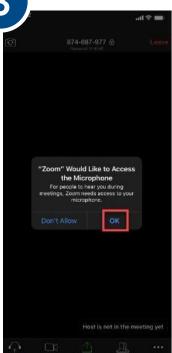

Allow Zoom access to your Camera and Microphone by clicking OK

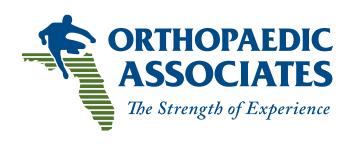

www.orthoassociates.net

## **HOW TO JOIN YOUR ZOOM MEETING:**

15 minutes prior to your scheduled appointment, click on the Join Zoom Meeting link in your email or calendar. If the link does not work, you can click on the meeting URL and call into the phone number and enter the password.

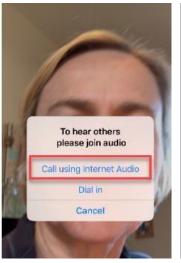

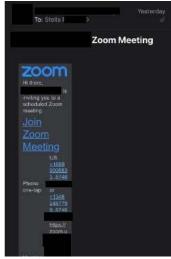

This will work with your Internet Service or cell Plan – data rates apply

When your meeting is done, click Leave Meeting.

## Logging in from your Computer

- Click on the Zoom Link in the email you received.
- If you choose to call in, click on Phone Call and use the phone number, Meeting ID and Participant ID displayed on your screen.
- If you choose to use your computer audio, click on Computer Audio. Make sure your computer volume is on and turned up.
- If the Zoom Link does not open and you are using your computer.
- Log in to http://zoom.us then select "JOIN A MEETING".
- Use your Meeting ID and Password in the email you received. \*\*We recommend using a Smartphone or iPad for your Video Visit. Desktop computers make it difficult for the patient to move the device for the physician to assess the patient during the visit. If you have any issues connecting for your visit, please call us at 850-863-2153.

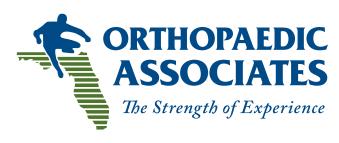

www.orthoassociates.net